# DRGR Delete Work Plans

#### Disaster Recovery Grant Reporting (DRGR) System Release 7.15 Fact Sheet

Please submit all questions about this Fact Sheet to the DRGR Ask-A-Question (AAQ[\) https://www.hudexchange.info/program-support/my-question/](https://www.hudexchange.info/program-support/my-question/)

#### **Overview**

In prior releases, users could not delete work plans created in error in the system. Further, a work plan canceled after HUD approval was not distinguished from a work plan created in error, as both work plans carried the status of canceled in the system.

Beginning with DRGR Release 7.15, users can now more easily delete work plans, including:

- 1. Deleting erroneously created work plans.
- 2. Distinguishing deleted work plans from work plans canceled after HUD approval.

### Conditions that Prevent the Deletion of Activities

Before deleting an activity, certain conditions must be met:

- No work plan can be deleted if there are any associated vouchers.
- Deleting a work plan is appropriate when the work plan was created in error and never had an approved drawdown associated with the work plan (and transacted with LOCCS).
- It is not appropriate to delete a work plan if the TA engagement was canceled after HUD approval.
- Work plans approved by HUD and later canceled by HUD must be *canceled* in the system.

DRGR Release 7.15 Fact Sheet: Delete Work Plans | July 2018 | 1

## Deleting Work Plans

To delete a work plan, navigate to Grant Management > Work Plan > Search/Edit from the Main Navigation Bar. The TA Work Plan Search screen will load. Use the search criteria to locate the desired work plan to delete. Within the work plan search results, work plans that meet the criteria for deletion will have a clickable delete option to the far-right, under the Action header. After you click 'Delete' a message will pop up to confirm the deletion (see screenshot). Deleted activities will no longer be viewable on the Search/Edit or View Work plans screens or on download Action Plan and QPR PDFs.

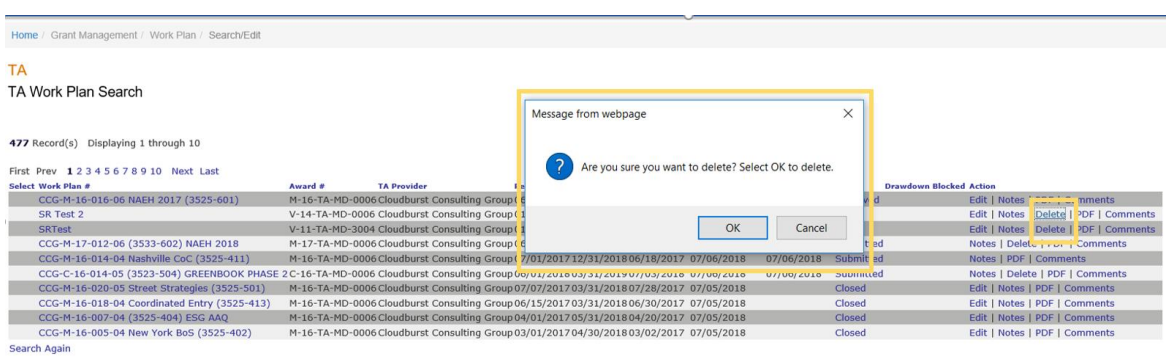

DRGR Release 7.15 Fact Sheet: Delete Work Plans | July 2018 | 2

### Canceling Activities

To cancel a Work Plan, select Grant Management > Work Plan > Search/Edit from the Main Navigation Bar. The TA Work Plan Search screen will load. Use the search criteria to locate the desired work plan to cancel and click the Edit link under the Action header/column to open the Edit Work Plan screen. Change the Work Plan Status to Cancelled then click Save (see screenshot). Cancelled activities will be maintained under the system. Unlike deleted work plans, canceled work plans are still viewable on the search/edit and view screens and still viewable in the download Action Plan and QPR PDFs.

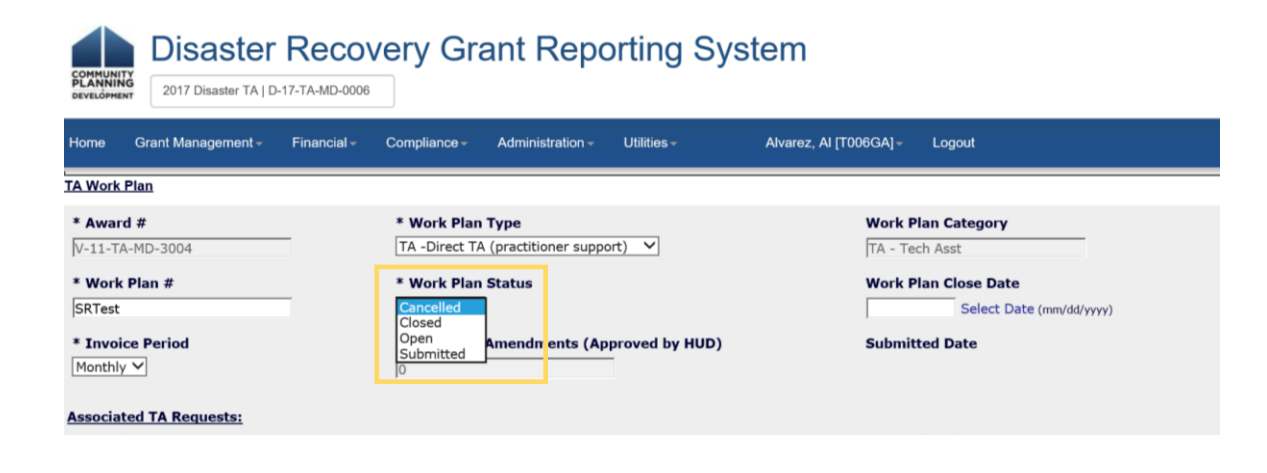

DRGR Release 7.15 Fact Sheet: Manage Deleted Activities | July 2018 | 3